# 九州大学大学院 法学府 博士後期課程入学願書

研究者コース(法科大学院修了者選抜)

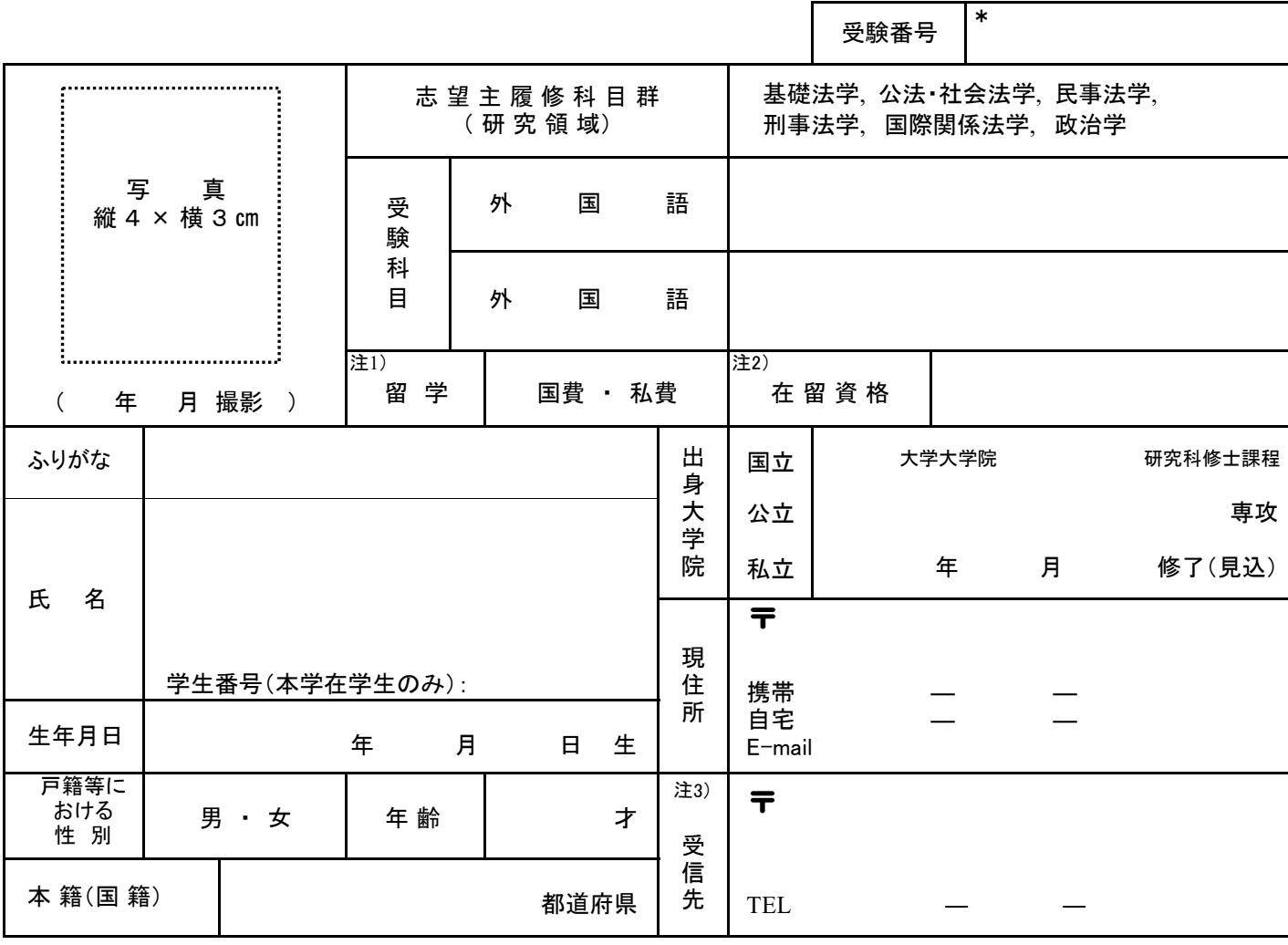

注1) 注2) 外国人留学生のみ記入すること。

注2) 現在,日本国の在留資格を有している者のみ記入すること。

注3) 受信先は受験票等の送付先になります。

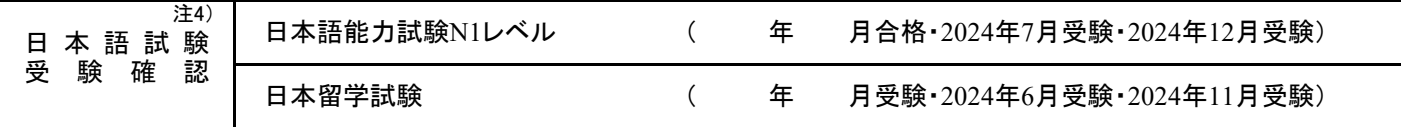

注4) 日本語能力試験 N1レベル合格,日本留学試験・日本語成績(P6参照)のいずれかで可(出願時過去3年以内に合格又は成績取 得)。結果が出ていない場合は,受験(予定)年月に○を付けること。

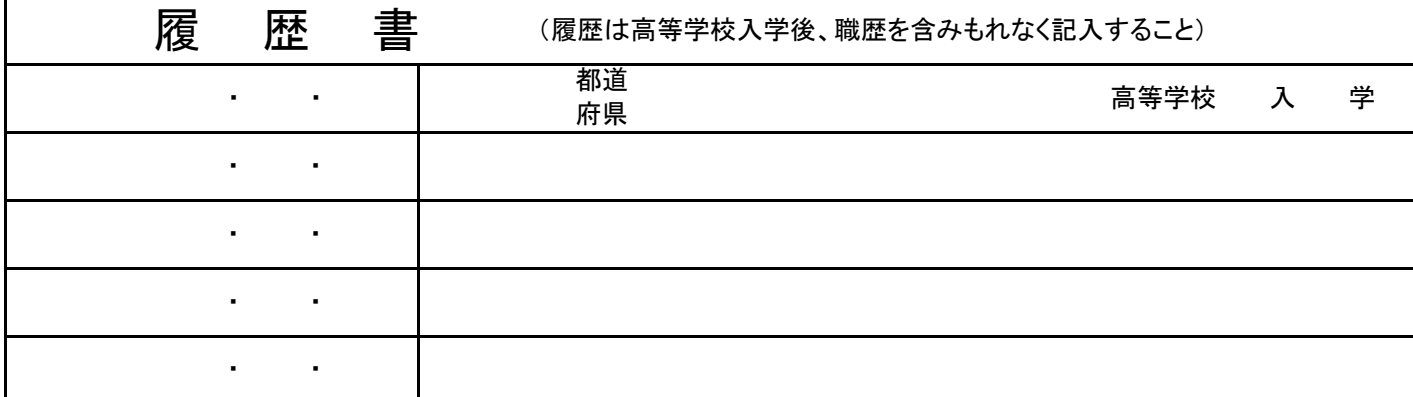

\*欄は記入しないでください。

7

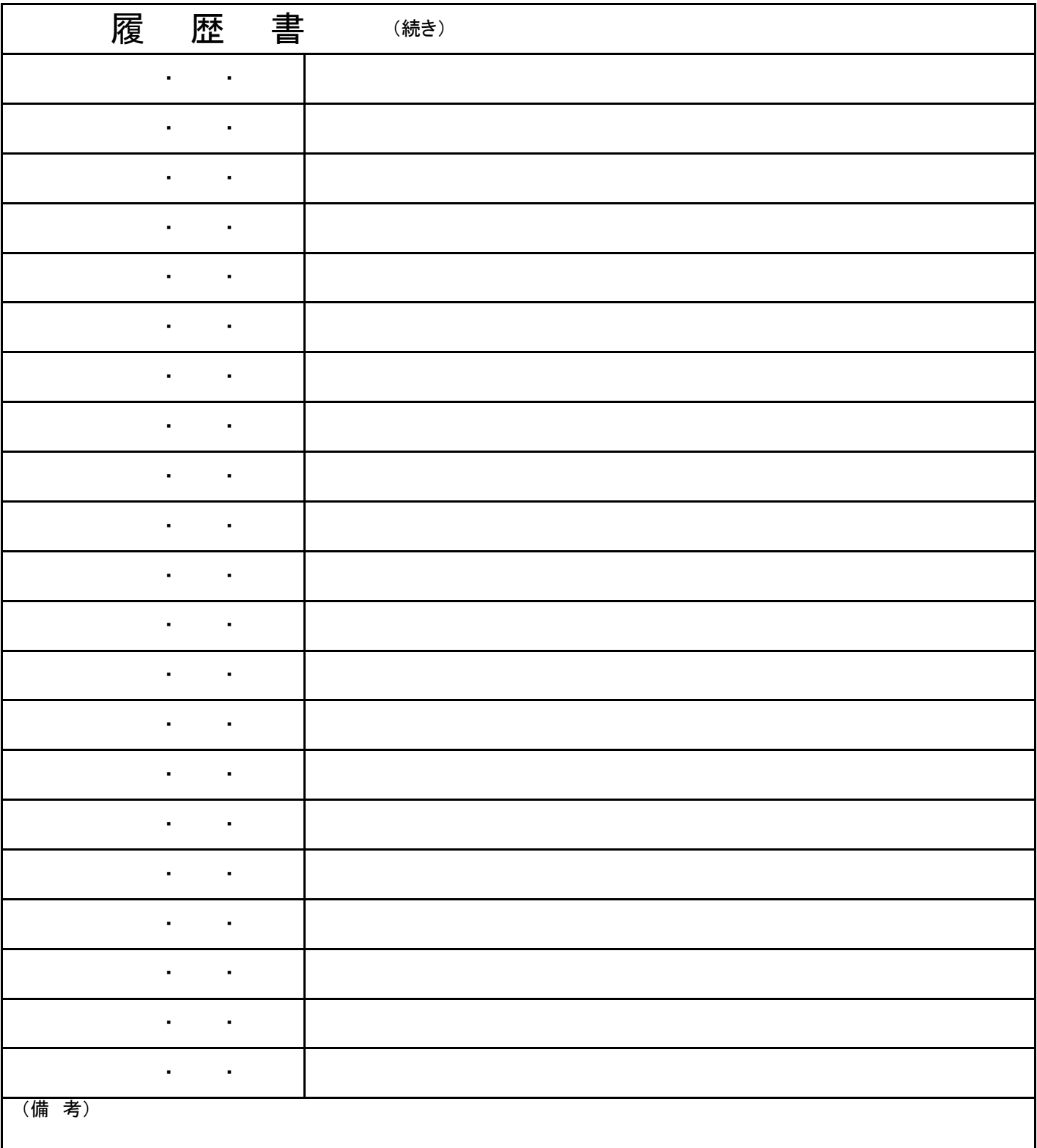

# 九州大学大学院 法学府 博士後期課程 【法科大学院修了者選抜】受験票

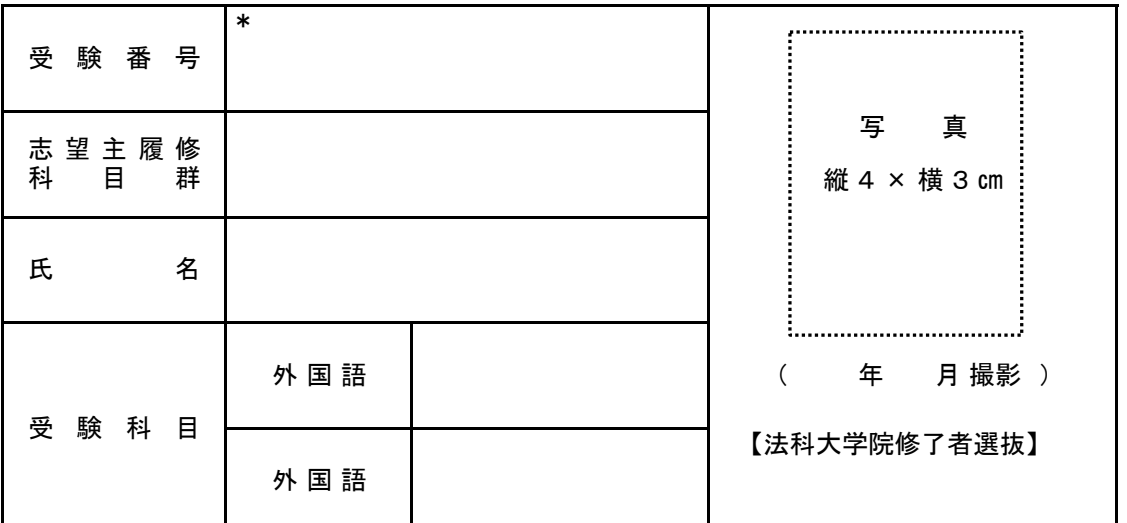

※欄は記入しないこと。

# 九州大学大学院 法学府 博士後期課程 【法科大学院修了者選抜】照合票

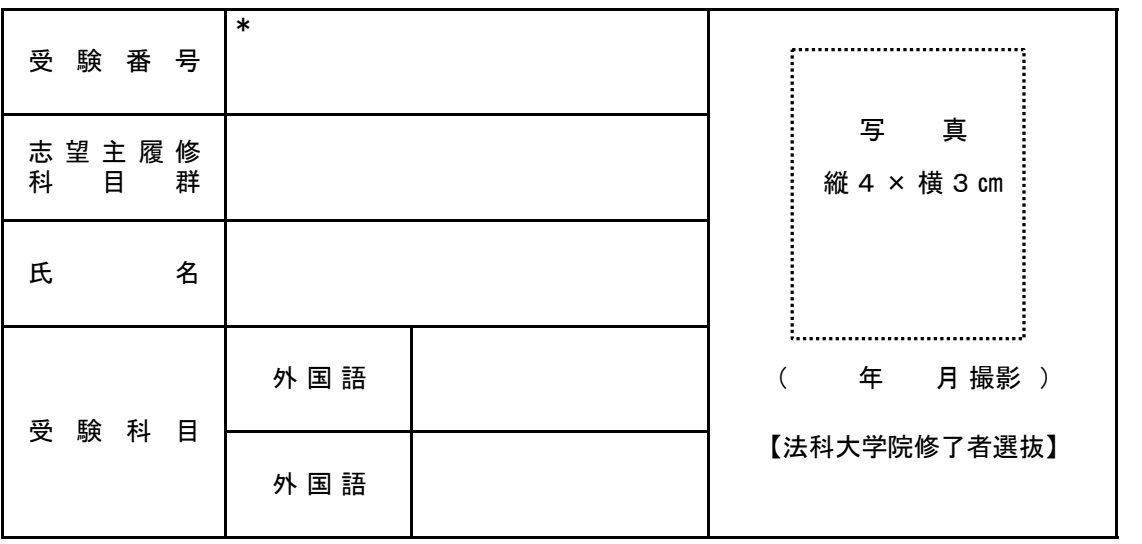

※欄は記入しないこと。

7

### 入学検定料の支払いについて

#### (各選抜共通)

 入学検定料については,①コンビニエンスストア支払,または②クレジットカード支払でお願いします。 次ページの「九州大学コンビニエンスストア・クレジットカードでの入学検定料払込方法」を参照し,e-支払いサイト (https://e-shiharai.net/)にアクセスの上,支払手続を行ってください。 (払込手数料は、志願者が負担することになります)

支払期間 秋季:令和6年8月8日(木)~8月23日(金) 春季:令和6年12月2日(月)~12月13日(金) ※出願期間内に支払の証明(下記参照)が提出できるようにお支払いください。

①コンビニエンスストア支払

支払い後,コンビニエンスストアで受領した「入学検定料・選考料 取扱明細書」を,下記「入学検定料払込証明書 貼付台紙」(必要事項を記入)に貼付けし,出願書類に同封してください。

②クレジットカード支払

支払い後, プリントアウトした「受付完了画面」を,下記「入学検定料払込証明書貼付台紙」(必要事項を記入。受 付完了画面の貼付は不要。)とともに出願書類に同封してください。

(注意)

- 日本国外からの支払いは, クレジットカードのみ可能です。
	- e-支払いサイトにおける手順等に関するご質問については,同サイト上の「FAQ」または「よくある 質問」 (https://e-shiharai.net/Syuno/FAQ.html)を参照した上で, イーサービスサポートセンターへ問い合わせてくださ い。
- その他,支払い方法について不明な点は,学生募集要項最終ページの問い合わせ先にご確認ください。

## 入学検定料払込証明書貼付台紙

7

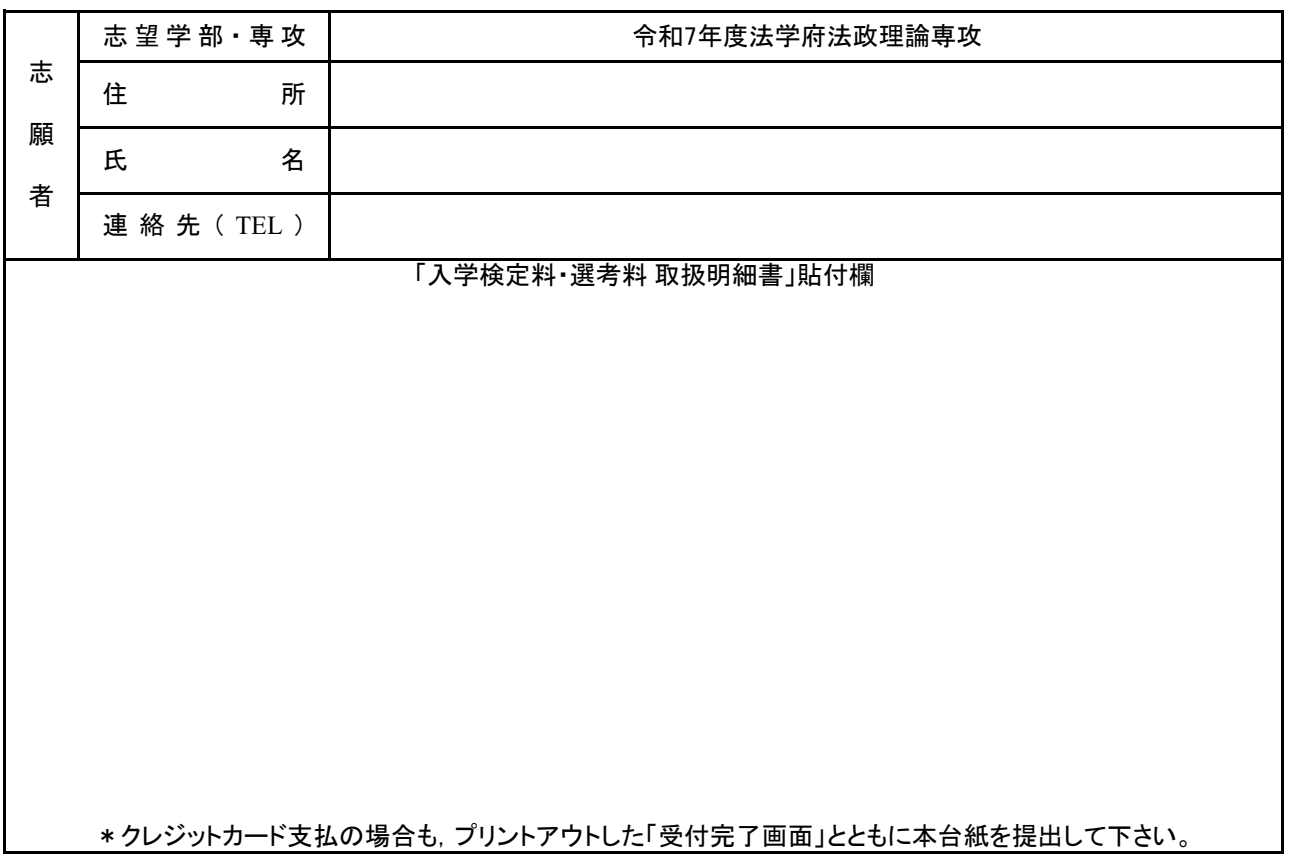

九州大学

コンビニエンスストア・クレジットカード・中国決済での入学検定料払込方法

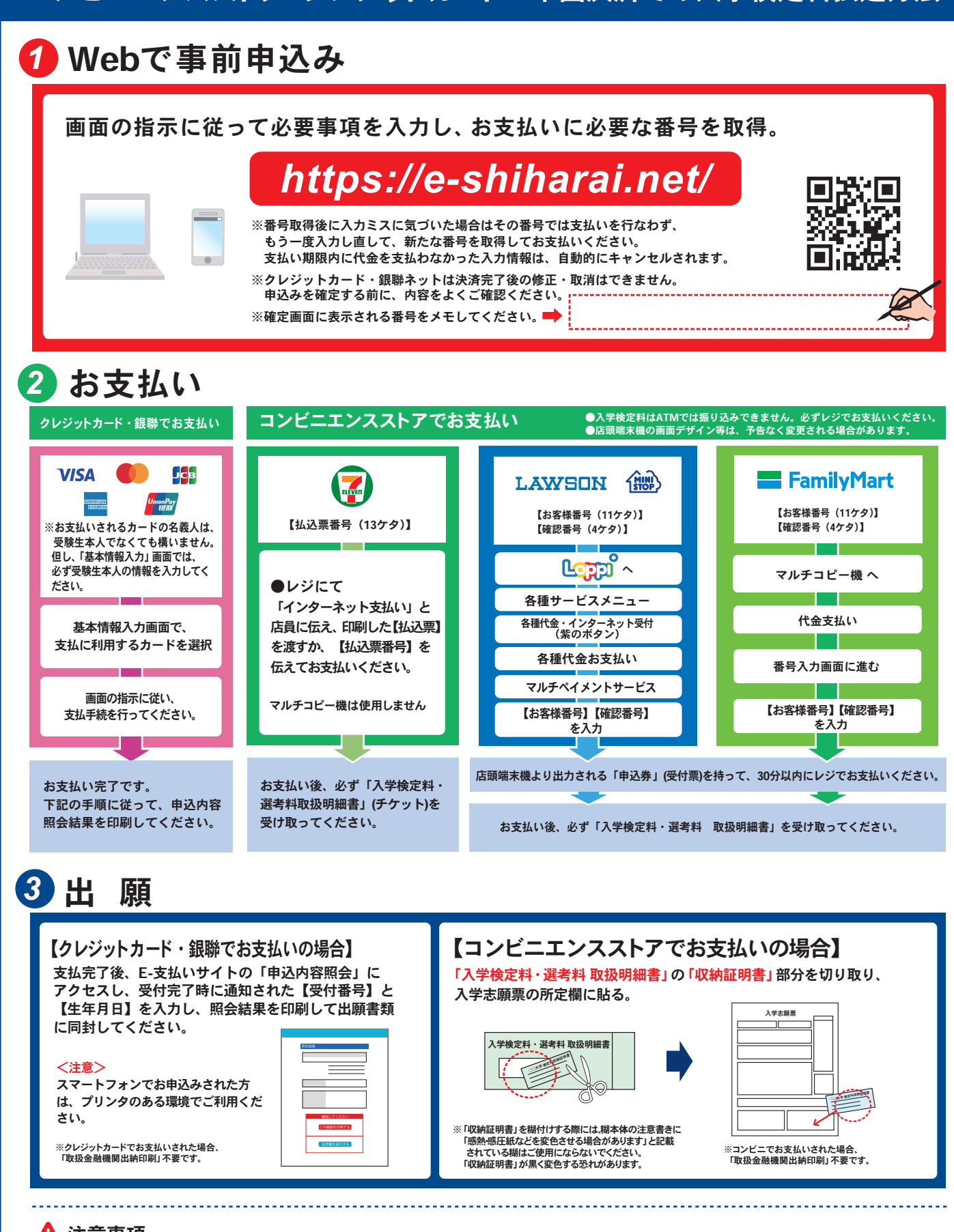

#### 注意事項

- ●出願期間を要項等でご確認のうえ、締切に間に合うよう十分に余裕をもってお支 払いください。
- ●支払最終日の『Webサイトでの申込み」は23:00まで、店頭端末機の操作は23:30 までです。クレジットカードの場合、Webサイトでのお申込みと同時にお支払いが 完了します。23:00までにお手続きしてください。
- ●「入学検定料払込」についてのお問い合わせは、コンビニ店頭ではお答えできま ー・・・・。<br>せん。詳しくはWebサイトをご確認ください。
- ●一度お支払いされた入学検定料は返金できません。
- ●入学検定料の他に事務手数料が別途かかります。詳しくはWebサイトをご確認 ください。
- ●カード審査が通らなかった場合は、クレジットカード会社へ直接お問い合わせ ください。
- ●銀聯でお支払いの方は、パソコンからお申込みください。 (携帯電話からはお支払いできません)
- ●取扱いコンビニ、支払方法は変更になる場合があります。変更された場合は、 Webサイトにてご案内いたします。

![](_page_5_Figure_0.jpeg)

![](_page_5_Figure_1.jpeg)

Choose your credit card and click "Next".

#### **Paying at Credit Card Paying at Union Pay**

Input Credit Card Number (15 or 16-digits) , Security Code and Expiration date.

All of your application information is displayed. Check and Click "Confirm".

Click "Print this page" button and print out "Result" page.

Follow the onscreen instructions to complete the card payment.

Please click the "Application Results" button in the upper part of this site (e-shiharai.net).

'<br>Please write down the "Receipt Number" given when you<br>complete your application, and enter your<br>"Payment Method", "Receipt Number" and "Birth Date".<br>Please make sure your printer is ready.

Please print out the "Payment Inquiry - Inquiry result" page.

#### **Enclose the printed "Result" page in an application envelope with**

![](_page_5_Figure_13.jpeg)

#### [NOTICE/FAQ]

Application

**Application** 

Online Transaction

**Online Transaction** 

- ●You can make a payment anytime, during the payment period mentioned in the application instructions.
- Please refer to the application instructions and complete payment in time. ●Please complete payment by 11:00 pm Japan time, on the last date of the
- payment period.
- ●Please note that refund is not possible once you have made a payment of Application fee.
- ●A fee is added to Examination fee. For further info, please visit our website.
- $\bullet$ It is possible to use a card which carries a name different from that of the applicant. However, please make sure that the information on the basic information page is that of the applicant him/he-self.
- ●If you did not print out "Result" page, you can check it later on Application Result page. Please enter "Receipt Number" and "Birth Date" to redisplay.
- ●Please directly contact the credit card company if your card is not accepted.

E-Service Support Center Tel : +81-3-5952-9052 (24 hours everyday) **For questions or problems not mentioned here, please contact:**

連絡用シール

- (注) 1. 3箇所とも,全て記入すること。
	- 2. 確実に通知を受け取ることができる受信場所を **記入**すること。
	- 3. 出願後に受信場所を変更した場合は,速やか に下記に郵便で届け出ること。
	- 4. \*欄には記入しないこと。

〒819-0395 福岡市西区元岡744 九州大学人文社会科学系学務課(法学担当)

![](_page_6_Picture_92.jpeg)